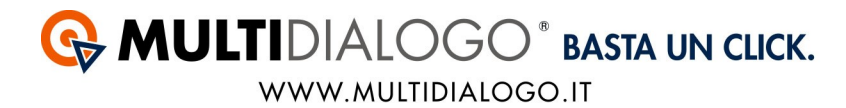

## **IMPORTARE LE FATTURE IN PIGC CON IL MULTIFATTURE**

Da PIGC, con il Multifatture di Multidialogo, è possibile contabilizzare i costi di tutti i vostri fornitori e scaricare il PDF delle fattura.

Affinchè avvenga l'importazione in modo corretto, i passaggi da effettuare sono i seguenti:

- *1. Aprire il Multifatture e attivare i fornitori*
- *2. Registrare il Codice Importazione*
- *3. Imputare la voce di spesa nei piano dei conti*
- *4. Registrare le fatture*

## **1. APRIRE IL MULTIFATTURE E ATTIVARE I FORNITORI**

Accedere a Multidialogo, dalla Homepage scegliere la voce MULTIFATTURE.

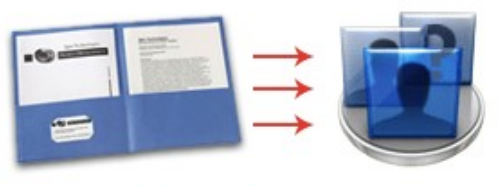

**Multifatture** 

Oppure, potrete collegarvi a Multifatture, utilizzando le vostre credenziali di Multidialogo tramite il seguente link: **https://go.multifatture.it**

Indicare il gestionale utilizzato.

Questa operazione è richiesta solo al primo accesso e vi permetterà di poter usufruire di una "guida alla configurazione" per una corretta importazione.

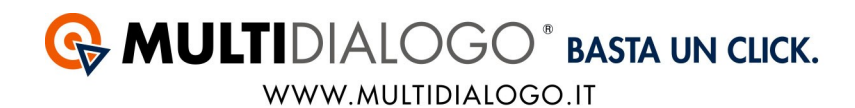

#### Dal menù FORNITORI,

potrete ricercare e abilitare i fornitori di vostre interesse.

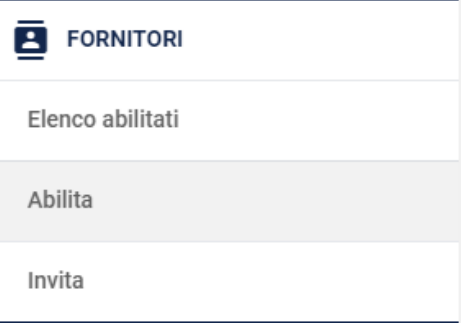

Potrete utilizzare il filtro di ricerca per trovare i vostri fornitori.

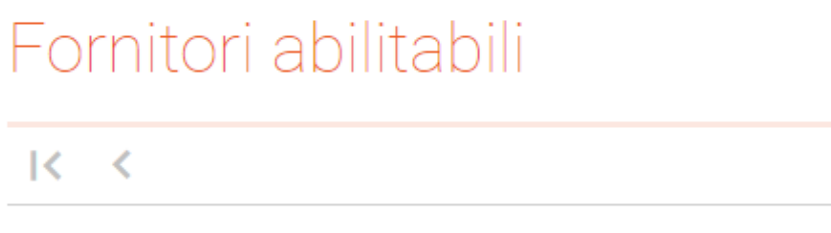

Avrete a disposizione diverse voci, confermare la ricerca con **APPLICA** Per chiudere la finestra di ricerca cliccare su **ANNULLA**

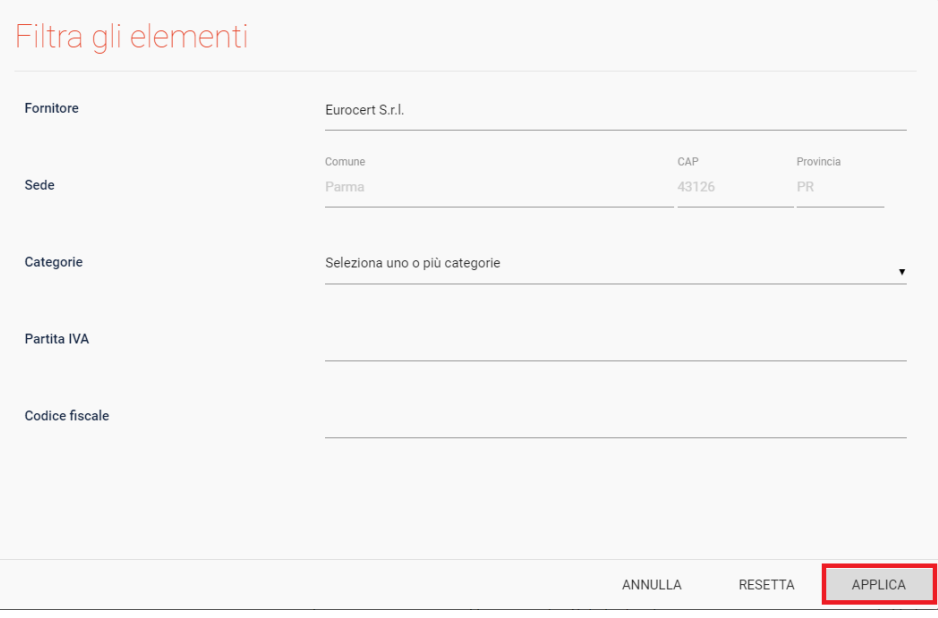

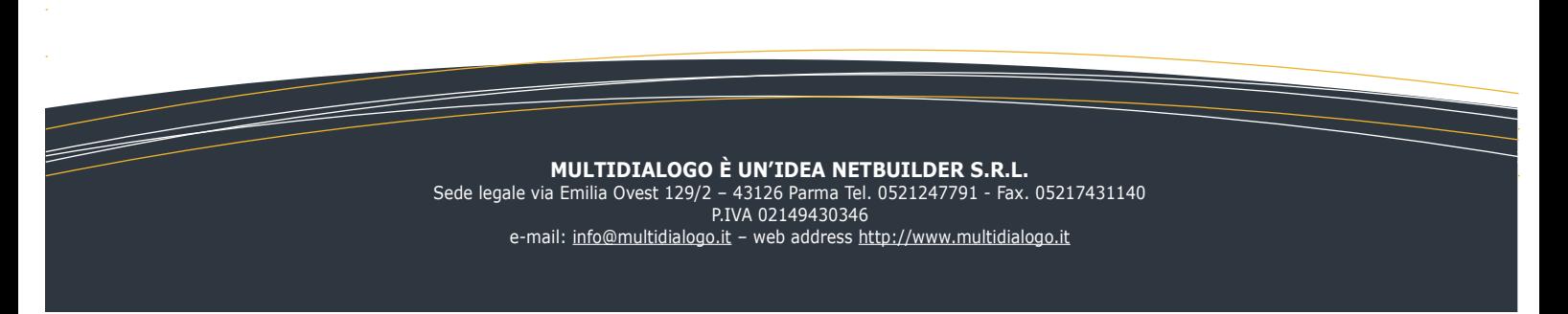

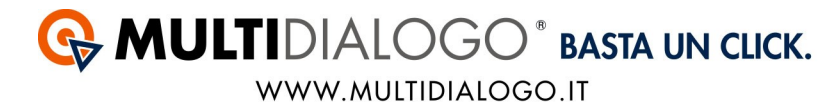

Q

Se il filtro verrà salvato, troverete il simbolo di ricerca colorato.

# Fornitori abilitabili

 $K <$ 

Per annullare la ricerca, aprire il filtro e cliccare sul simbolo **RESETTA**

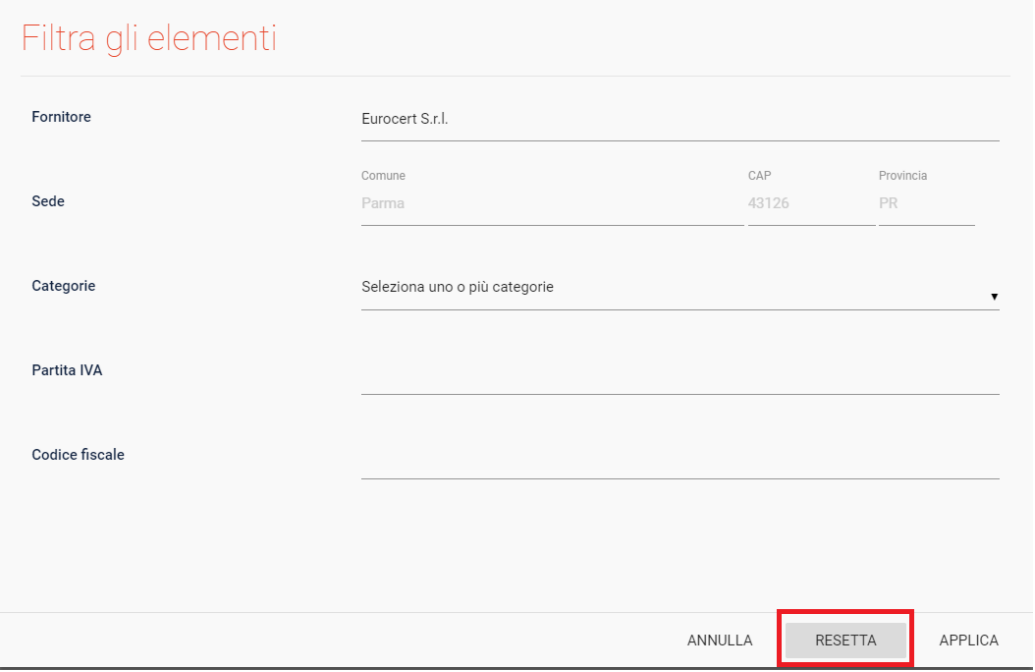

Una volta trovato il fornitore, potrete abilitarlo cliccando su **ABILITA**

Per i grandi fornitori vi verrà richiesto di inserire il vostro codice amministratore, per tutti gli altri sarà sufficiente confermare l'abilitazione.

Tutte le fatture saranno disponibili da subito, ad eccezione del fornitore Eurocert per il quale saranno disponibili dal giorno successivo.

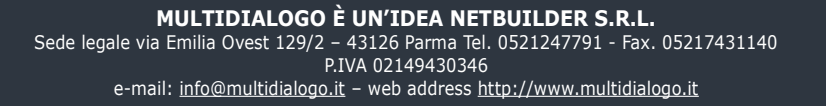

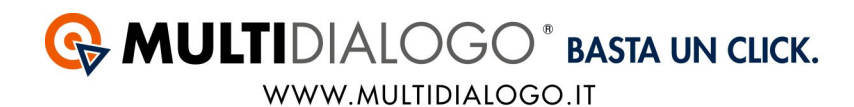

## Nel menu' FORNITORI, cliccando su ELENCO ABILITATI, troverete tutti i vostri fornitori.

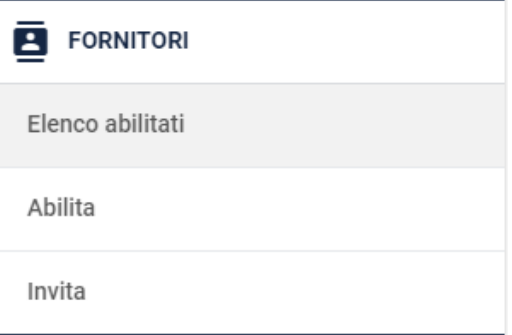

Infine, per invitare i vostri fornitori, troverete un apposito canale: nel menù FORNITORI, cliccare sulla voce INVITA.

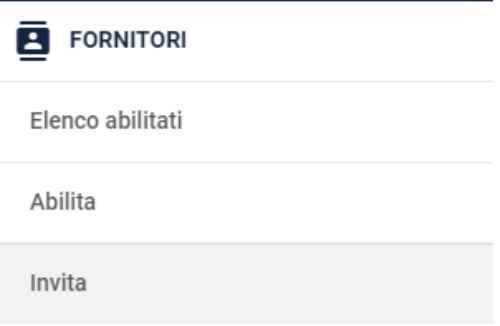

Qui potrete inviare un invito ad un singolo fornitore oppure massivo.

Per visualizzare le fatture dei vostri fornitori, dal menù FATTURE, cliccare sulla voce ELENCO.

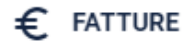

Elenco

Carica fatture

In elaborazione

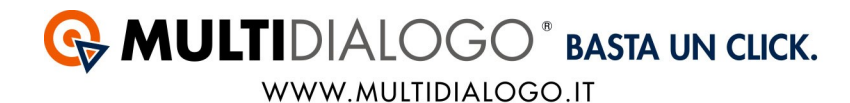

Anche qui, lo stesso filtro di ricerca vi permetterà di filtrare nell'elenco e visualizzare le fatture di vostro interesse.

## **Accedere a PIGC**

**Il codice importazione (POD) è un codice univoco che viene assegnato al condominio. Ogni codice importazione assegnato al condominio sarà diverso per ogni fornitore.**

#### **Dove trovare il Codice Importazione:**

In Multifatture, nell'elenco delle fatture disponibili troverete una colonna chiamata Codice Importazione.

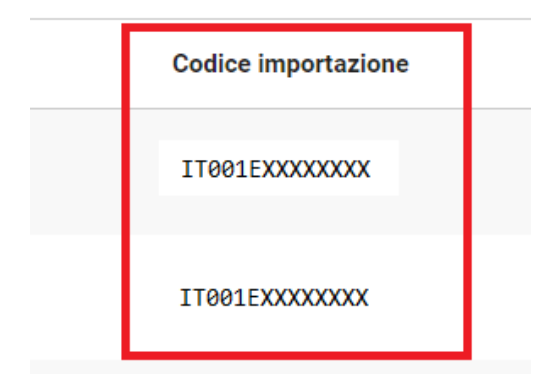

## **2. REGISTRARE IL CODICE IMPORTAZIONE**

Dal menù INSERIMENTI, scegliere la voce ARCHIVIO MISURATORI:

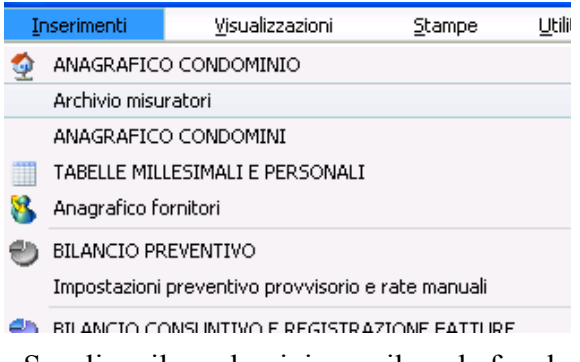

- a. Scegliere il condominio per il quale fare la registrazione;
- b. Registrare l'utenza indicando:
- Fornitore (se non è presente va registrato nell'anagrafico Fornitori  $\mathcal{B}$
- Indicare il tipo di servizio che offre (scrivendolo o scegliendo tra quelli proposti)
- Indicare il Codice importazione (POD)

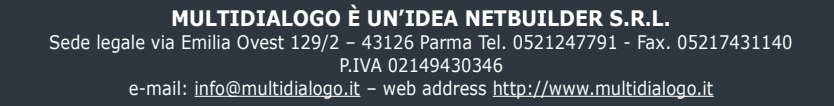

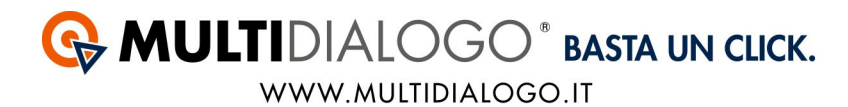

La compilazione di tutti gli altri sono dati è facoltativa e non indisponsabile al fine dell'importazione.

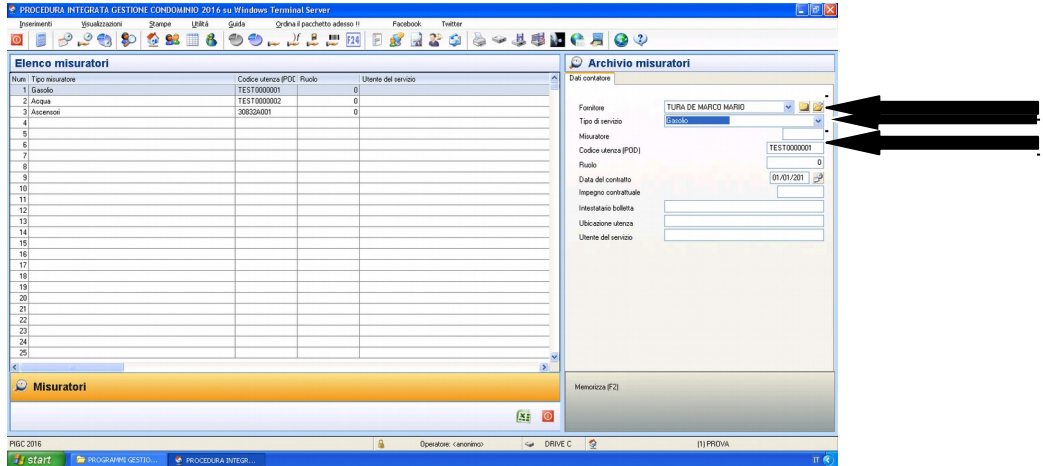

## **3. IMPUTARE LA VOCE DI SPESA NEL PIANO DEI CONTI**

Dal menù INSERIMENTI,

scegliere la voce BILANCIO CONSUNTIVO E REGISTRAZIONE FATTURE

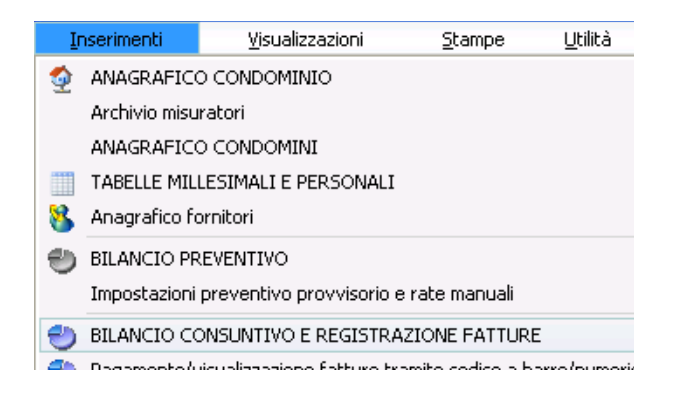

a. Scegliere il condominio per il quale fare la registrazione

b. Imputare, o creare, il conto di spesa. Nella descrizione deve essere presente il *codice importazione* (POD) ed eventualmente la percentuale di costo se va diviso in due o più conti di spesa in differenti tabelle millesimali.

*Es. il costo verrà registrato totalmente in un'unica voce di spesa:* Fornitura Luce IT001E01234567

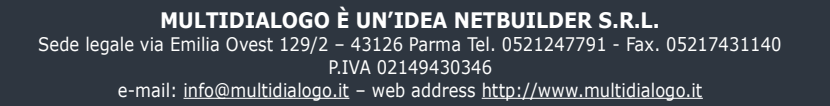

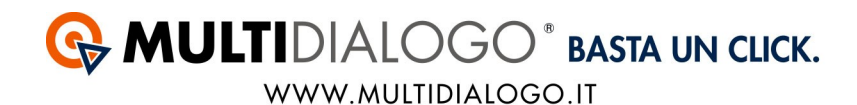

#### *Es. il costo verrà registrato in più voci di spesa, indicare quindi le percentuali:* Fornitura Luce IT001E01234567 30% Fornitura Luce IT001E01234567 70%

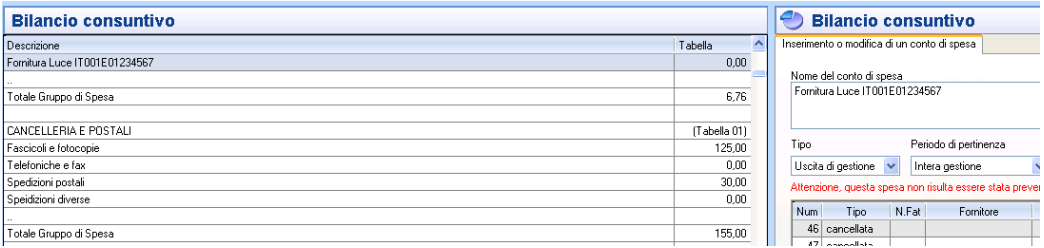

Ora è possibile importare le fatture.

#### **4. REGISTRARE LE FATTURE**

Dal menù INSERIMENTI. scegliere la voce REGISTRAZIONE FATTURE ELETTRONICHE (DA MULTIFATTURE)

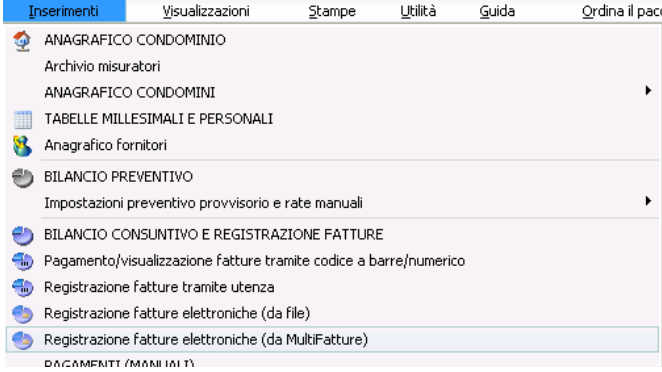

Si aprirà una finestra in cui verrà richiesto di inserire Username e Password.

Nel caso siano già stati inseriti rimarranno salvati, quindi proseguire con  $0k$ 

Ora si aprirà la finestra nella quale sarà possibile importare i costi dei vari fornitori.

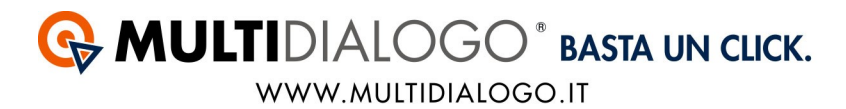

Qui è possibile, verificare l'elenco dei fornitori che hanno aderito al servizio Multifatture, oltre all'elenco dei fornitori già abilitati.

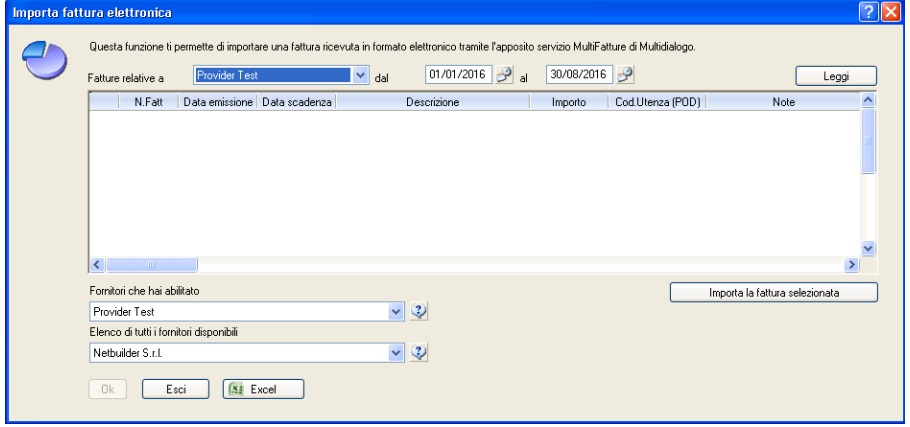

*Fatture relative a:* Impostare il fornitore

*Dal – al:* impostare il periodo di tempo per la quale si vuole contabilizzare il costo. Cliccare sul simbolo  $\Box$   $\Box$  verranno elencate tutte le fatture.

Le fatture si differenziano in tre colori:

Verde: Fatture già importate:in questo caso nel campo "Note" viene evidenziato se sono già state pagate o meno.

Giallo: Fatture da importare

Rosso: Fatture non importabili: in questo caso nel campo "Note" viene indicato il motivo.

I motivi potrebbero essere:

- POD inesistente: Non è stato inserito oppure non è stato inserito correttamente il POD;

- Fattura non importabile: Fattura da registrare manualmente, poiché non vengono letti correttamente i dati. Problema che verrà risolto nel prossimo aggiornamento.

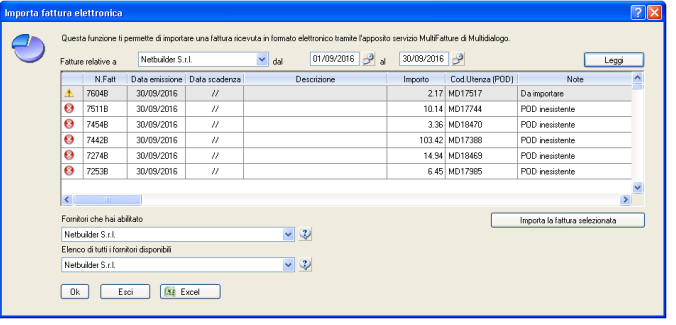

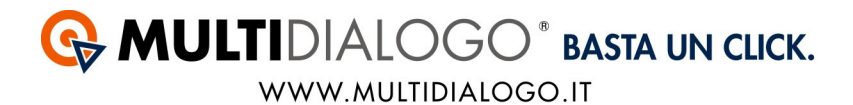

Dovrà essere importata una fattura alla volta cliccandoci sopra con doppio click, oppure selezionandola e cliccando sul simbolo **contra la fattura selezionata** Si aprirà un'ultima videata che consentirà di verificare e aggiungere gli ultimi dati contabili della spesa.

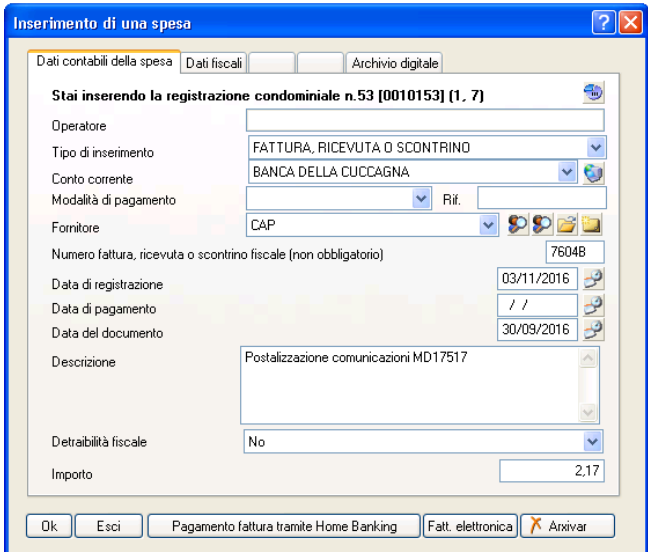

Se la spesa dovrà essere ripartita in più voci di spesa si aprirà la seguente videata:

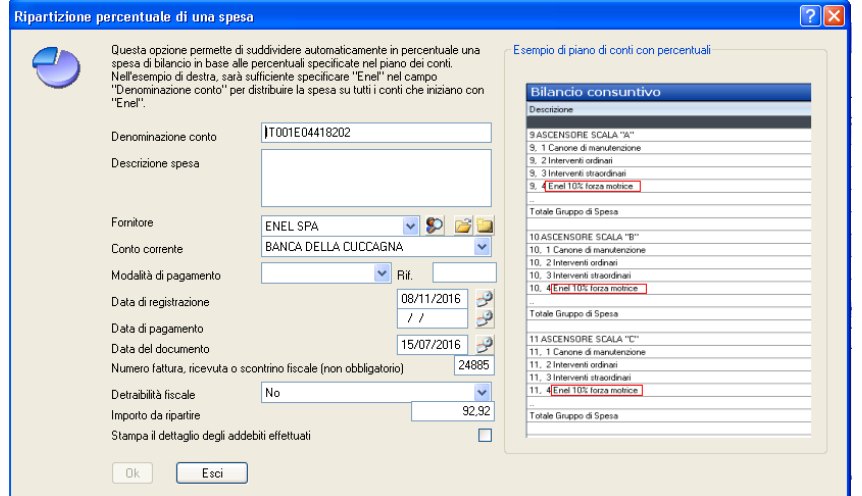

In questa finestra, la cosa importante da fare è indicare il POD, piuttosto che una specifica parola, nel campo "Denominazione conto" che identifichi le voci di spesa.

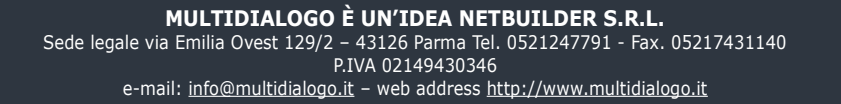

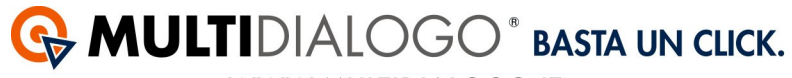

WWW.MULTIDIALOGO.IT

Compilare tutti i dati rimasti vuoti e confermare con <sup>Ok</sup> Si aprirà una nuova schermata con il dettaglio del costo ripartito sulle voci di spesa

**Confermare con** Dk

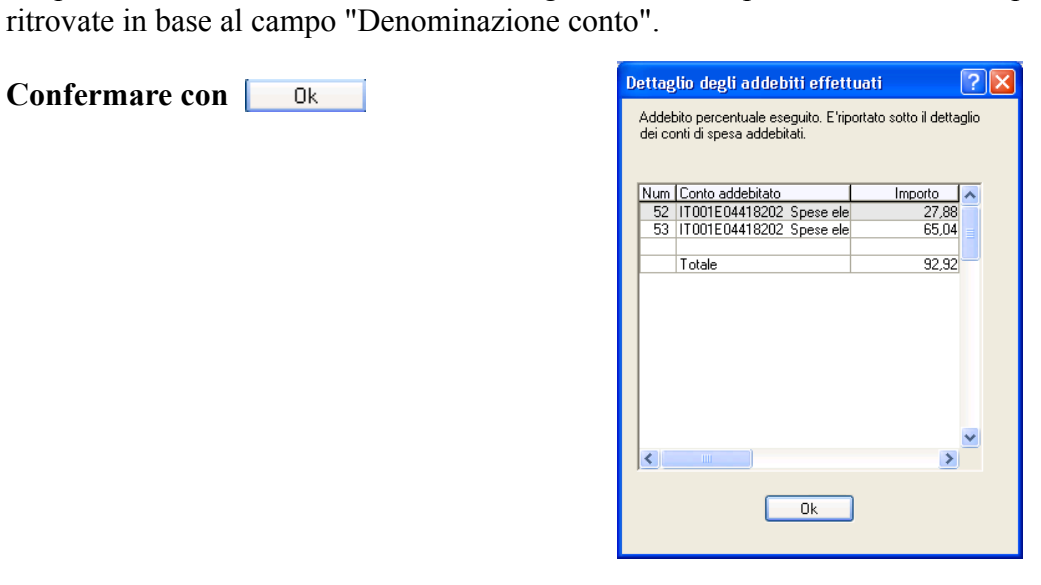

**MULTIDIALOGO È UN'IDEA NETBUILDER S.R.L.** Sede legale via Emilia Ovest 129/2 – 43126 Parma Tel. 0521247791 - Fax. 05217431140 P.IVA 02149430346 e-mail: info@multidialogo.it - web address http://www.multidialogo.it